## **Alienware 310M bekabelde/ draadloze gamingmuis Handleiding**

**Muismodel: AW310M Regelgevend model: AW310M/UD2002**

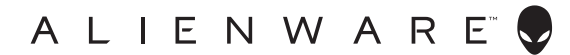

### **Opmerkingen en waarschuwingen**

- **OPMERKING: Een OPMERKING geeft belangrijke informatie aan die u zal helpen uw computer beter te gebruiken.**
- **LET OP: LET OP geeft potentiële schade aan de hardware of verlies van gegevens als de instructies niet worden gevolgd aan.**
- **WAARSCHUWING: Een WAARSCHUWING geeft een potentieel gevaar voor materiële schade, lichamelijk letsel of overlijden aan.**

**Copyright © 2019-2020 Dell Inc. of haar dochtermaatschappijen. Alle rechten voorbehouden.**  Dell, EMC en andere handelsmerken zijn handelsmerken van Dell Inc. of haar dochtermaatschappijen. Andere handelsmerken kunnen handelsmerken zijn van hun respectieve eigenaars.

2020 – 08 Rev. A01

# **Inhoud**

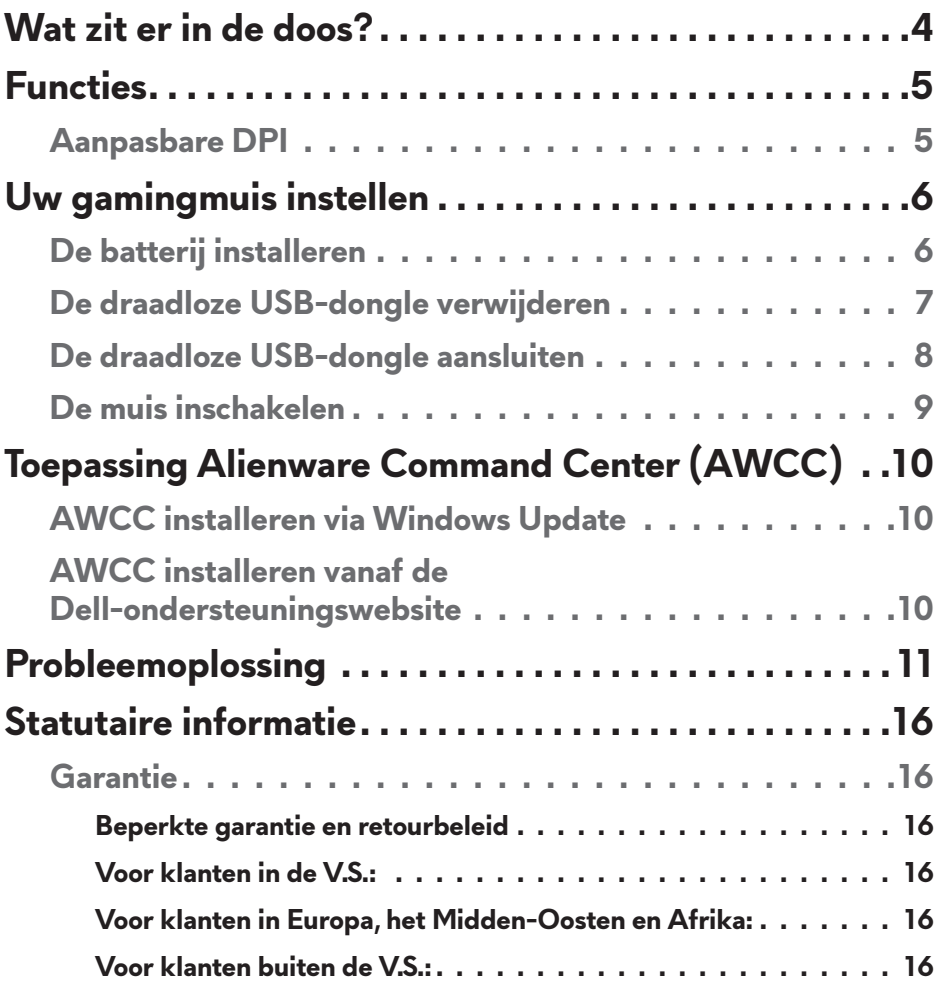

### <span id="page-3-0"></span>**Wat zit er in de doos?**

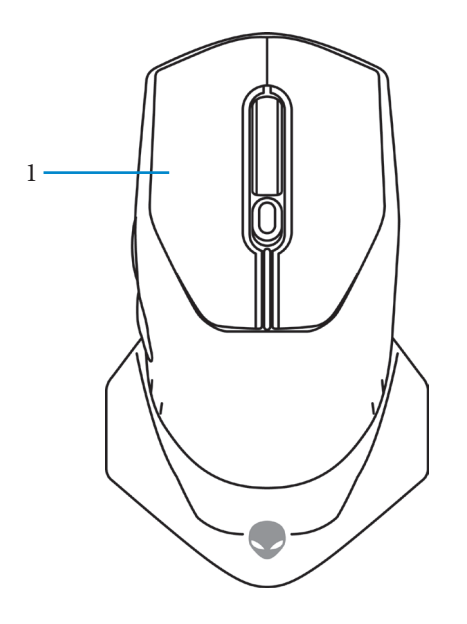

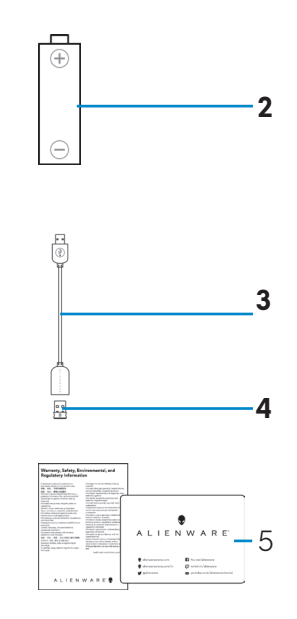

- 
- **1.** Muis **2.** AA-batterij
- **3.** Verlengkabel draadloze USB-dongle
- 
- **5.** Documenten

**4.** Draadloze USB-dongle (USB 2.0)

### <span id="page-4-0"></span>**Functies**

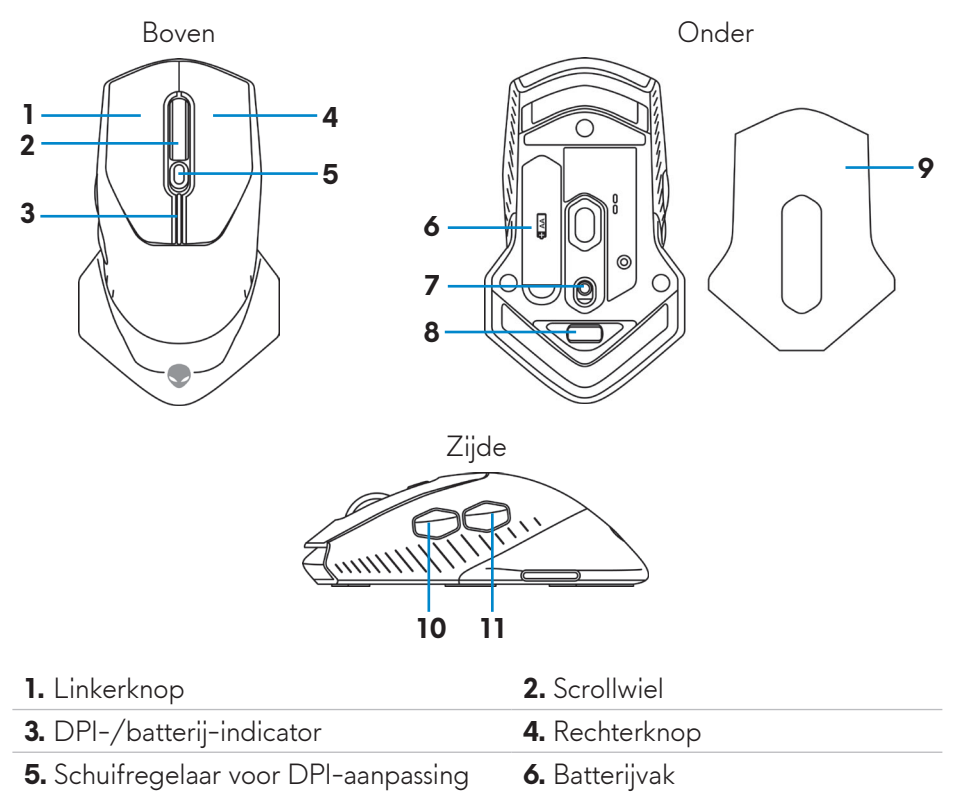

- **7.** Voedingsknop **8.** Compartiment draadloze USB-
- **9.** Batterijklep **10.** Knop Vooruitspoelen
- **11.** Knop Achteruitspoelen

### **Aanpasbare DPI**

Druk op de DPI-aanpassingsknop om de resolutie voor de muissensor onmiddellijk te wijzigen. De DPI-instelling wordt aangeduid door de kleur van de DPI-indicator. De drie standaard DPI-instellingen zijn als volgt:

dongle

- $\cdot$  800: Blauw ( $\vert$ )
- 1800: Geel (|) (standaard bij levering)
- 12000: Rood  $(\blacksquare)$

U kunt de standaard DPI-instellingen wijzigen en de DPI-fasen en LED-kleuren aanpassen met de toepassing Alienware Command Center (AWCC).

## <span id="page-5-0"></span>**Uw gamingmuis instellen**

### **De batterij installeren**

**1.** Draai de muis om.

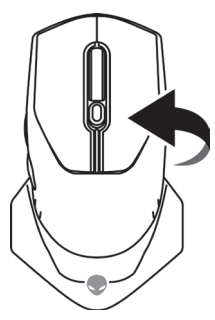

**2.** Verwijder het beschermend vel.

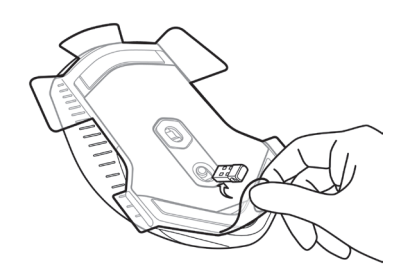

**3.** Til de batterijklep op.

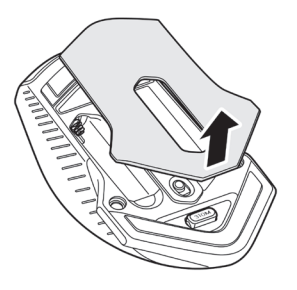

<span id="page-6-0"></span>**4.** Plaats de AA-batterij in het batterijvak.

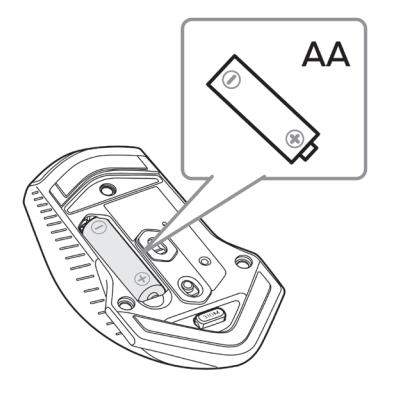

- **OPMERKING: Plaats een nieuwe batterij wanneer de LED-indicator van de batterij oranje begint te knipperen ( ).**
	- **5.** Plaats de batterijklep terug.

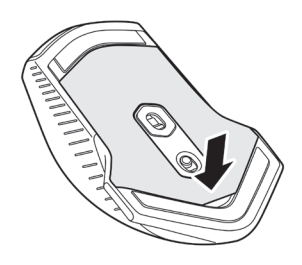

### **De draadloze USB-dongle verwijderen**

**1.** Til de batterijklep op.

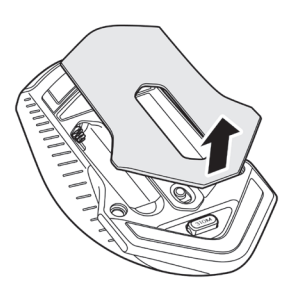

<span id="page-7-0"></span>**2.** Verwijder de draadloze USB-dongle uit het compartiment.

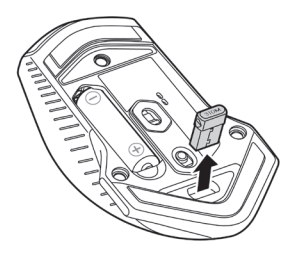

**3.** Plaats de batterijklep terug.

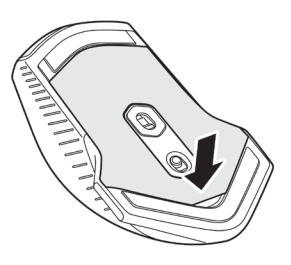

### **De draadloze USB-dongle aansluiten**

#### **Laptop**

Sluit de draadloze USB-dongle aan op een USB-poort op uw laptop.

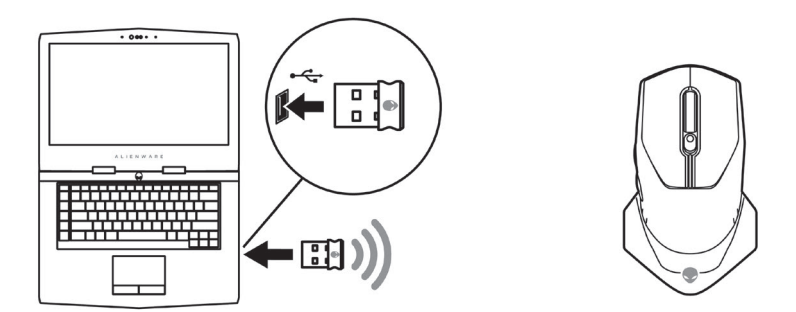

#### <span id="page-8-0"></span>**Desktop**

- **1.** Sluit de verlengkabel voor de draadloze USB-dongle aan op de USBpoort op uw laptop.
- **2.** Stop de draadloze USB-dongle terug in het USB-A-compartiment.

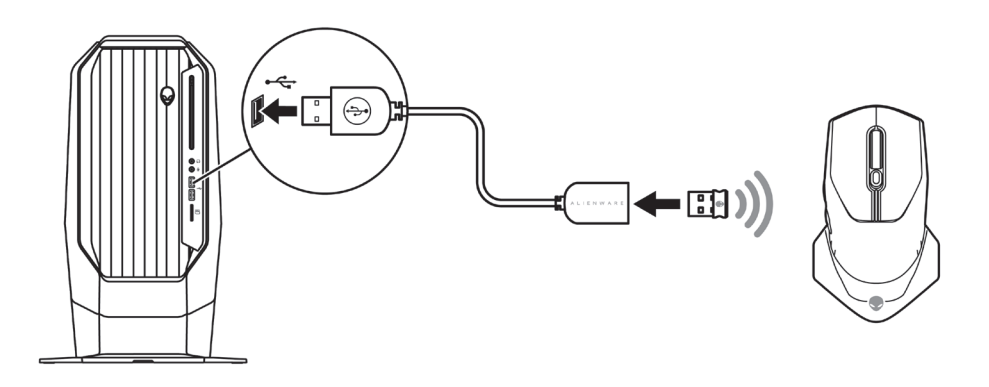

### **De muis inschakelen**

Schuif de voedingsknop omlaag om de muis in te schakelen.

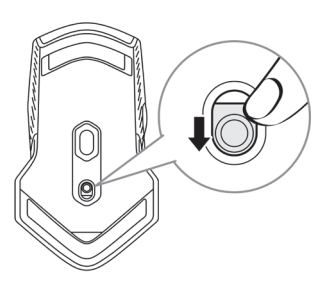

### <span id="page-9-0"></span>**Toepassing Alienware Command Center (AWCC)**

De toepassing Alienware Command Center (AWCC) biedt één interface voor het aanpassen en verbeteren van de gamingervaring.

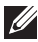

#### **OPMERKING: Raadpleeg de online Help van de toepassing Alienware Command Center (AWCC) voor meer informatie.**

### **AWCC installeren via Windows Update**

- **1.** Sluit uw Alienware-randapparaat aan op uw computer via de USB-poort. De AWCC-toepassing wordt automatisch gedownload en geïnstalleerd. Het voltooien van de installatie van AWCC kan tot 10 minuten duren.
- **2.** Navigeer naar de programmamap om te controleren of de installatie van het AWCC is voltooid.
- **3.** Start AWCC en voer de volgende stappen uit voor het downloaden van aanvullende softwarecomponenten:
	- Klik in het venster *Instellingen* op *Windows Update* en klik dan op *Controleren op updates* om de voortgang van de update van het Alienware-stuurprogramma te controleren.
	- Als de update van het stuurprogramma niet reageert op uw computer, installeert u AWCC vanaf de Dell-ondersteuningswebsite.

### **AWCC installeren vanaf de Dell-ondersteuningswebsite**

- **1.** Download de nieuwste versie van de volgende toepassingen van [www.dell.com/support/drivers](https://www.dell.com/support/drivers).
	- Alienware Command Center
	- Alienware Gaming Peripheral-driver
- **2.** Navigeer naar de map waar u de installatiebestanden hebt opgeslagen.
- **3.** Dubbelklik op het installatiebestand en volg de instructies op het scherm. om de toepassing te installeren.

**OPMERKING: U kunt de muisfuncties en verlichtingseffecten aanpassen via de toepassing Alienware Command Center (AWCC).**

## <span id="page-10-0"></span>**Probleemoplossing**

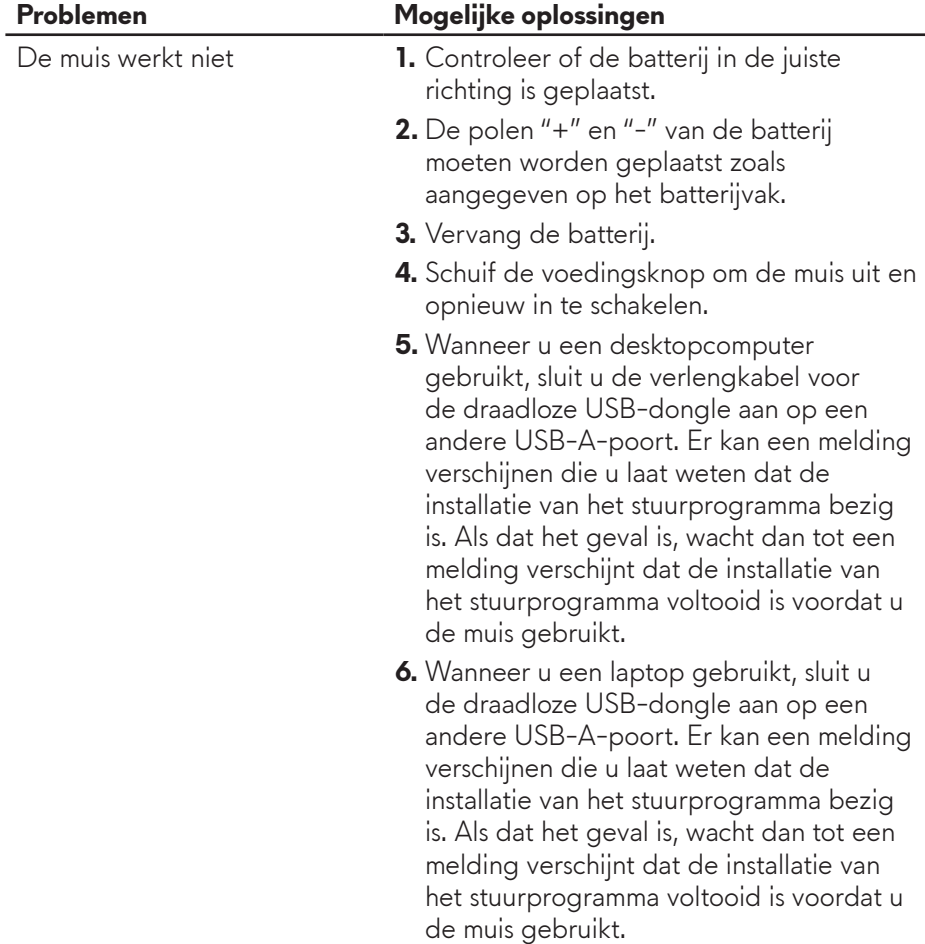

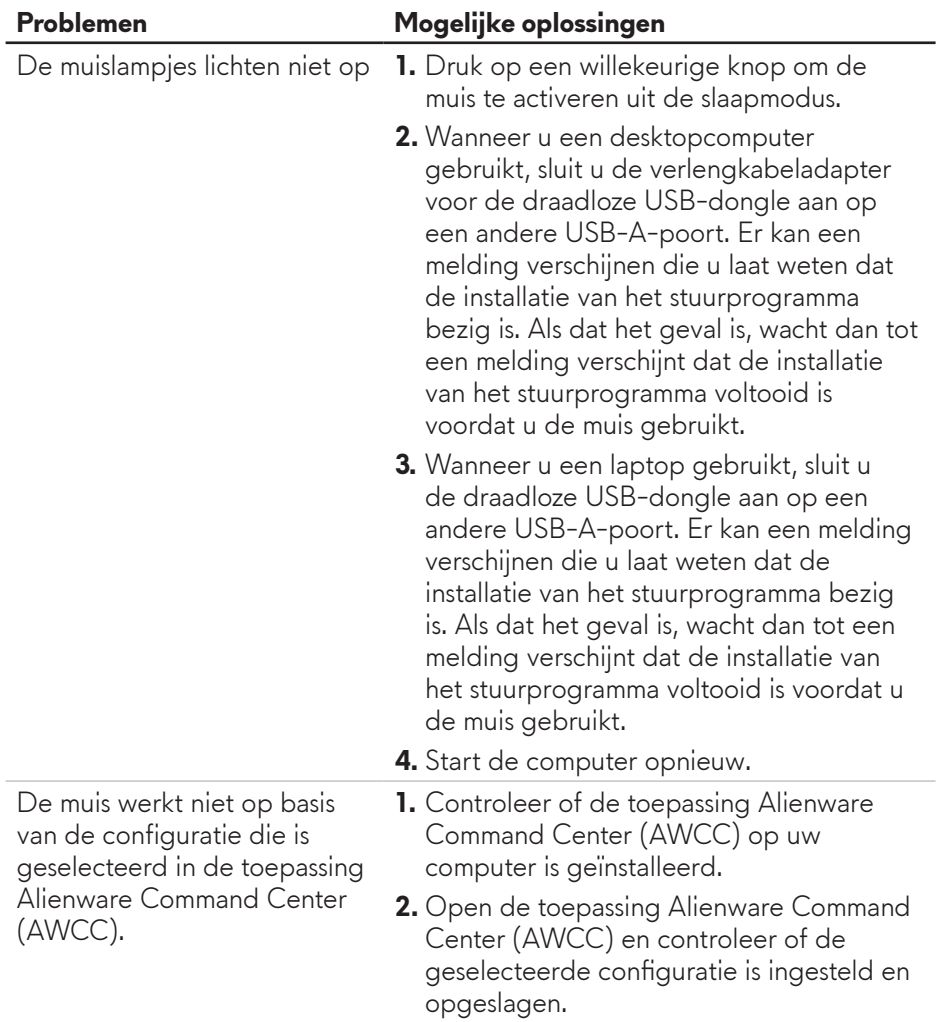

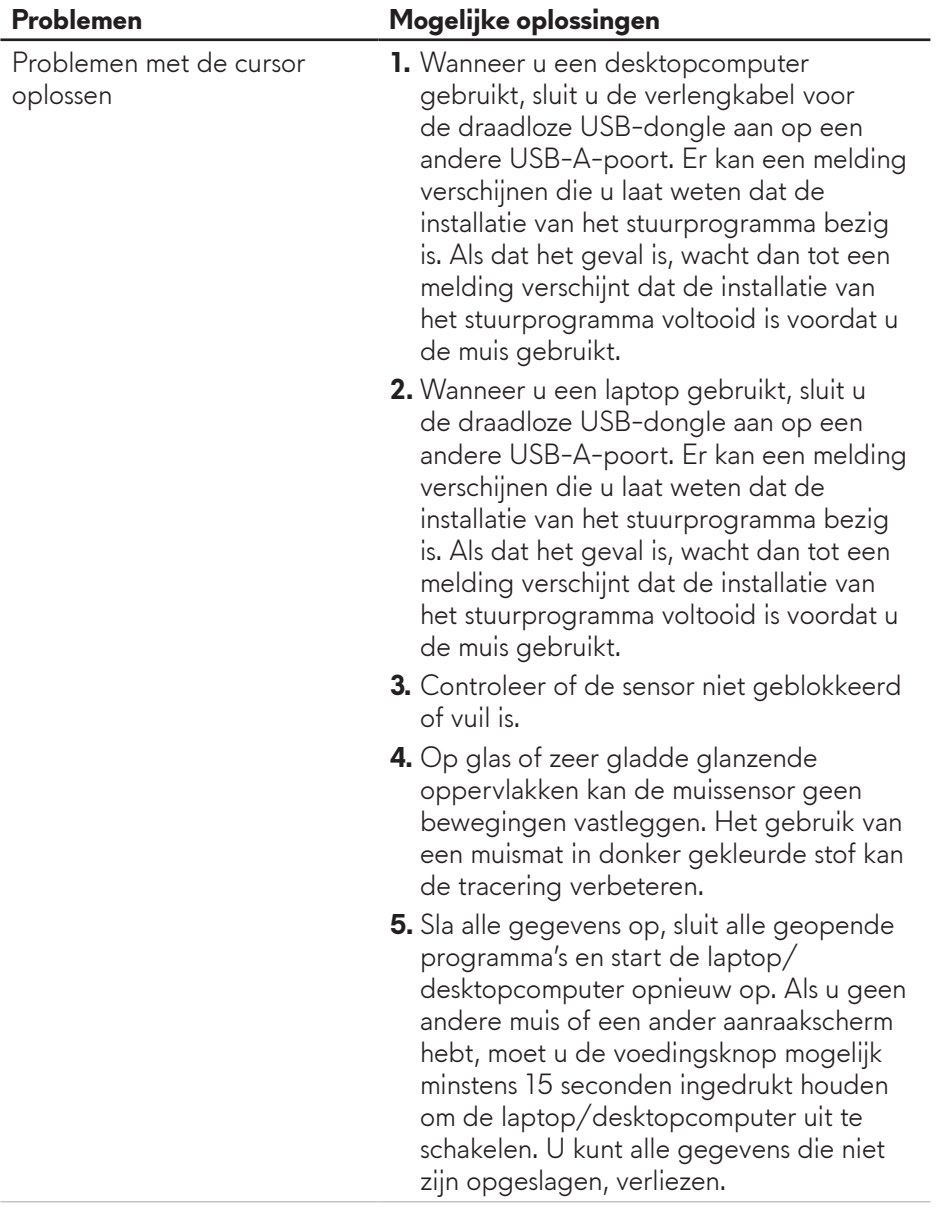

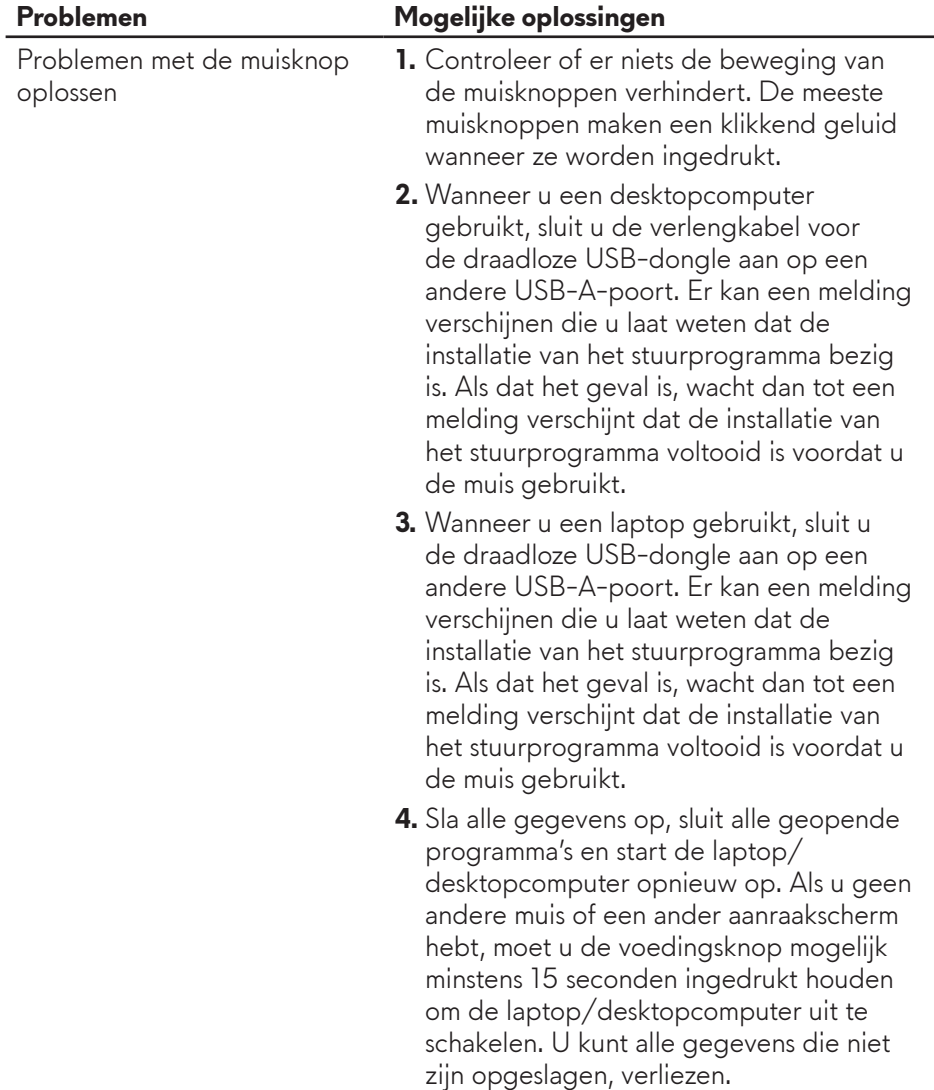

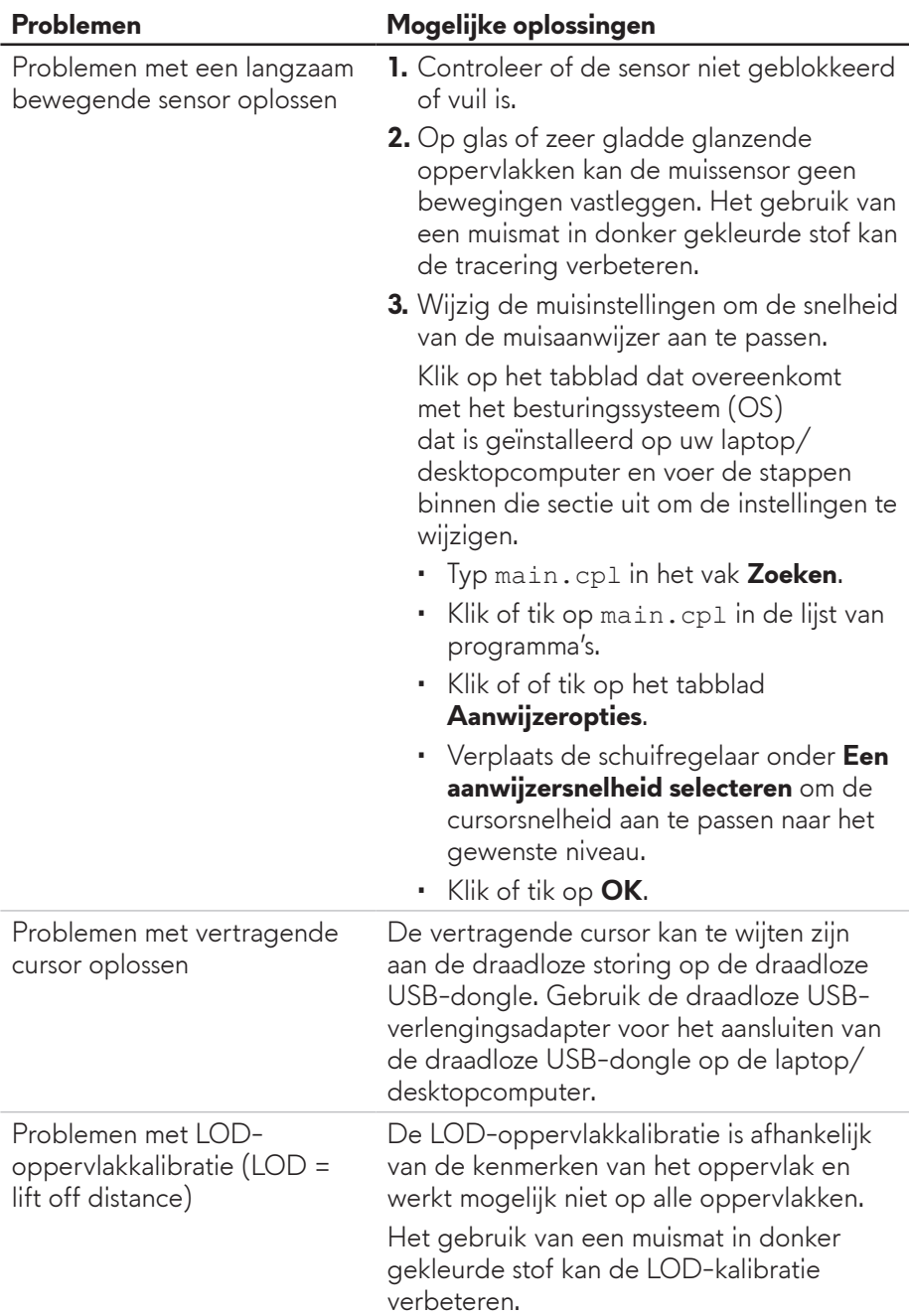

## <span id="page-15-0"></span>**Statutaire informatie**

### **Garantie**

#### **Beperkte garantie en retourbeleid**

Producten van het merk Dell bieden een beperkte hardwaregarantie voor twee jaar. Als ze samen met een Dell-systeem zijn aangeschaft, wordt de systeemgarantie gevolgd.

### **Voor klanten in de V.S.:**

Deze aankoop en uw gebruik van dit product zijn onderhevig aan de eindgebruikersovereenkomst die u kunt vinden op **https://www.[dell.com/terms](https://www.dell.com/terms)**. Dit document bevat een bindende arbitrageclausule.

### **Voor klanten in Europa, het Midden-Oosten en Afrika:**

Producten van het merk Dell die worden verkocht en gebruikt, zijn onderworpen aan de toepasselijke wettelijke nationale consumentenrechten, de voorwaarden van elke verkoopovereenkomst die u hebt afgesloten met uw kleinhandelaar (wat van toepassing zal zijn tussen u en de kleinhandelaar) en de voorwaarden van het eindgebruikerscontract van Dell.

Dell kan ook een aanvullende hardwaregarantie bieden. Volledige details van het eindgebruikerscontract en de garantievoorwaarden van Dell vindt u op **https://www.[dell.com/terms](https://www.dell.com/terms)**. Selecteer uw land in de lijst onderaan op de beginpagina en klik dan op de koppeling "algemene voorwaarden" voor de voorwaarden voor de eindgebruiker of de koppeling "support" voor de garantievoorwaarden.

### **Voor klanten buiten de V.S.:**

Producten van het merk Dell die worden verkocht en gebruikt, zijn onderworpen aan de toepasselijke wettelijke nationale consumentenrechten, de voorwaarden van elke verkoopovereenkomst die u hebt afgesloten met uw kleinhandelaar (wat van toepassing zal zijn tussen u en de kleinhandelaar) en de garantievoorwaarden van Dell. Dell kan ook een aanvullende hardwaregarantie bieden. Volledige details van de garantievoorwaarden van Dell vindt u op **https://www.[dell.com/terms](https://www.dell.com/terms)**. Selecteer uw land in de lijst onderaan op de beginpagina en klik dan op de koppeling "algemene voorwaarden" of de koppeling "support" voor de garantievoorwaarden.